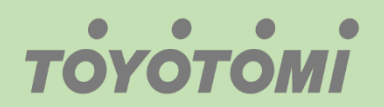

Εγχειρίδιο λειτουργίας WiFi WiFi User's manual Manuale utente WiFi

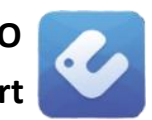

 $\bullet$ 

## ΣΕΙΡΑ / SERIES/ SERIE: **KURO**

App: **Ewpe Smart**

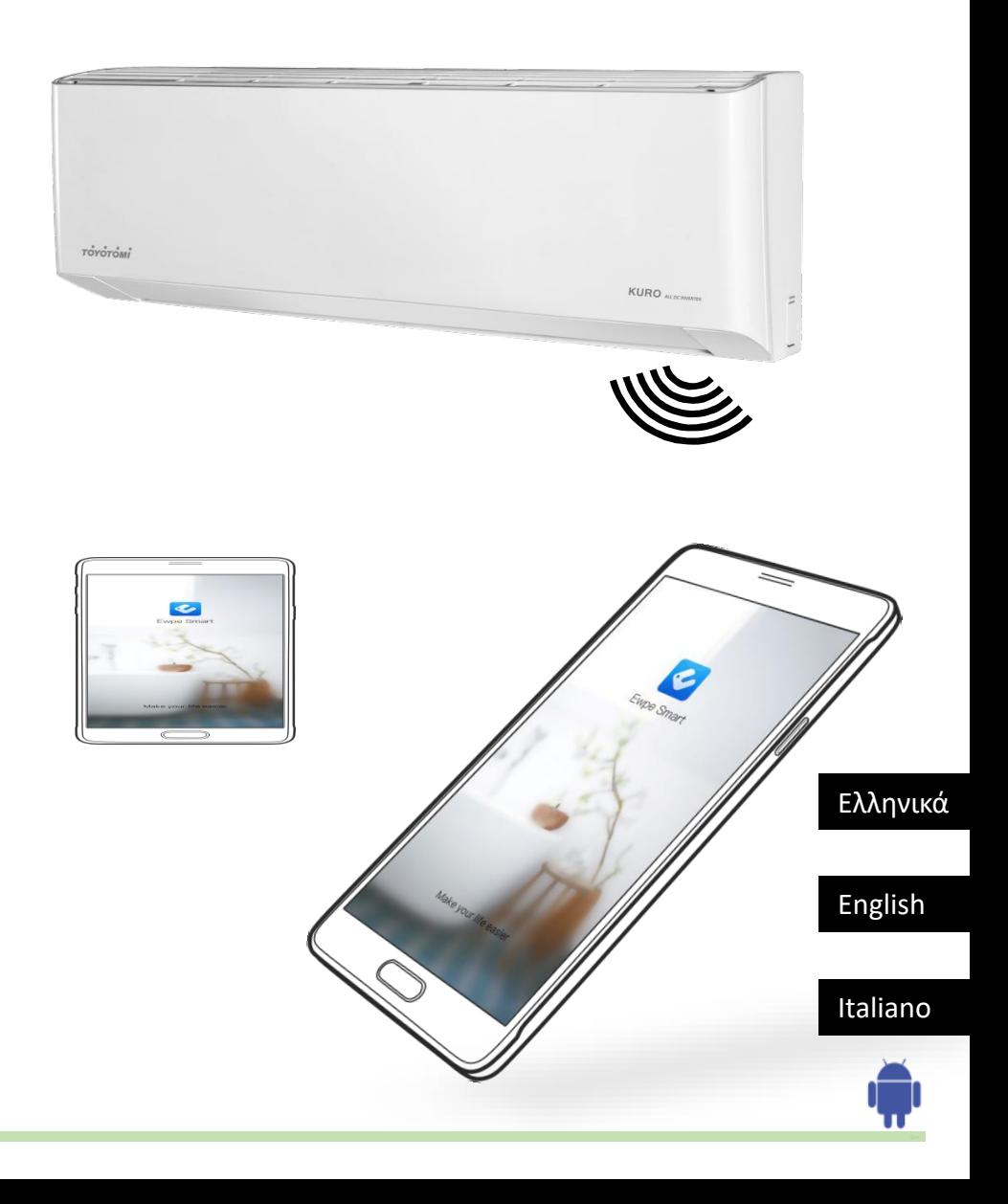

#### **ΕΙΣΑΓΩΓΗ**

#### **ΣΥΜΒΑΤΟΤΗΤΑ / ΣΥΝΔΕΣIΜΟΤΗΤΑ WIFI**

Το κλιματιστικό TOYOTOMI KURO τύπου Split Wall είναι εξοπλισμένο με ενσωματωμένη δυνατότητα σύνδεσης WiFi. Χρησιμοποιώντας την Εφαρμογή Ewpe Smart (διαθέσιμη από το Apple App Store ή το Google Play), μπορείτε να χρησιμοποιήσετε ένα έξυπνο τηλέφωνο ή tablet για να λειτουργήσετε αυτή την συσκευή εξ' αποστάσεως.

Ένα Router WiFi (συνδυασμένο με τη συσκευή μέσω του Ewpe Smart App) χρησιμοποιείται για τον έλεγχο του κλιματιστικού

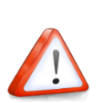

Το κλιματιστικό ΠΡΕΠΕΙ να εγκατασταθεί σε χώρο με κάλυψη WiFi internet. Εάν η κινητή συσκευή ελέγχου βρίσκεται εκτός της κάλυψης του Router WiFi δηλ. λειτουργεί εξ 'αποστάσεως, τότε το Router WiFi θα απαιτήσει σύνδεση στο διαδίκτυο για επικοινωνία με την κινητή συσκευή ελέγχου.

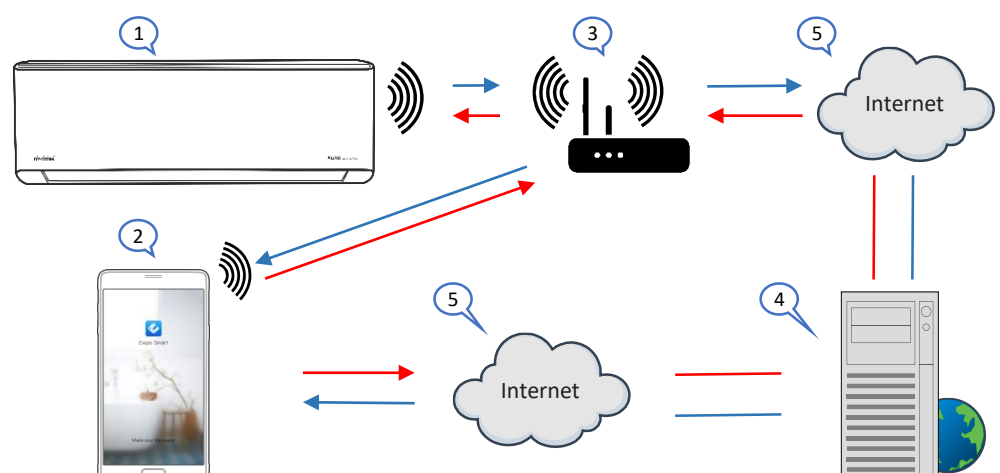

- 1. Εσωτερική μονάδα κλιματιστικού (Συσκευή AC TOYOTOMI)
- 2. Κινητή συσκευή Smart phone ή tablet (χρήση WiFi)
- 3. WiFi Router (Δρομολογητής WiFi)
- 4. Server εργοστασίου
- 5. Internet cloud
- 6. Smart phone ή tablet (χρήση internet cloud)

#### **ΕΛΑΧΙΣΤΕΣ ΑΠΑΙΤΗΣΕΙΣ**

- Κλιματιστικό TOYOTOMI KURO (Split Type)
- Ruter WiFi, 2.4Ghz που υποστηρίζει λειτουργία 802.11b / g / n, και κάλυψη της συσκευής. (ΔΕΝ υποστηρίζεται 5GHz WiFi )
- Για απομακρυσμένο έλεγχο Ruter WiFi με ενεργή σύνδεση στο διαδίκτυο.
- Έξυπνο τηλέφωνο / tablet (Android 4.4+ ή Apple iOS 7.0+) με εγκατεστημένη εφαρμογή **Ewpe Smart**.

#### **Ρυθμίσεις**

#### Κατέβασμα και εγκατάσταση εφαρμογής (Application)

Σκανάρετε τον παρακάτω κωδικό **QR** με τη smartphone συσκευή σας και κατεβάστε το **Ewpe Smart**.

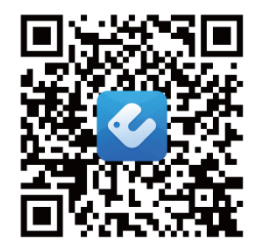

**Android QR κωδικός** Ή αναζητήστε το Ewpe Smart *στο Google Play*

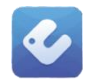

**Χρήστες IOS**: Αναζητήστε την εφαρμογή " Ewpe Smart " στο apple store και κατεβάστε την έκδοση για συσκευές της apple.

Εγκαταστήστε την εφαρμογή σύμφωνα με τον οδηγό καθοδήγησης. Εάν η

εγκατάσταση έχει γίνει σωστά, στην αρχική σελίδα του smartphone σας θα εμφανίζεται το εικονίδιο

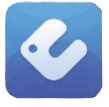

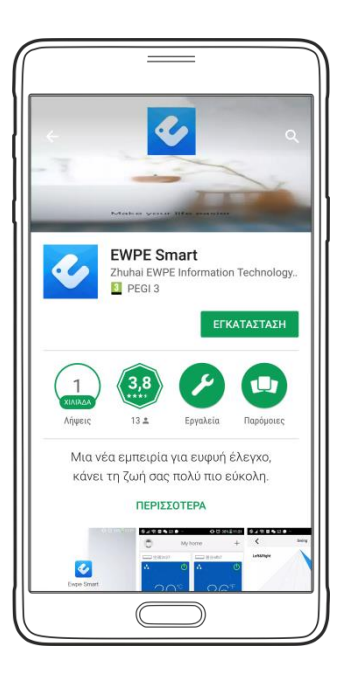

**Η εφαρμογή [ EWPE Smart ] στο Google Play**

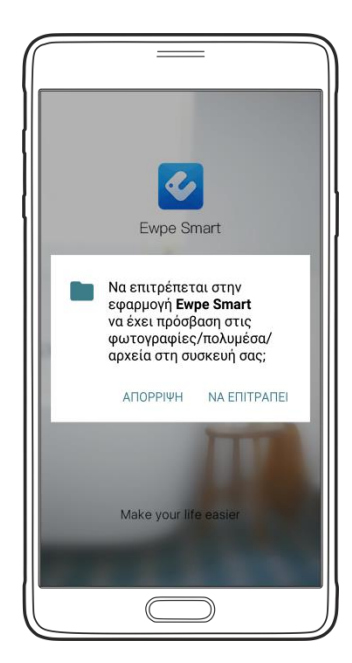

## **Παράρτημα A: <<Αποτυχία διαμόρφωσης – αιτίες - ελέγξτε>>**

- **Βεβαιωθείτε ότι το κινητό τηλέφωνο είναι συνδεδεμένο με το τοπικό Ruter WiFi : Κλείστε τη σύνδεση δεδομένων 3G / 4G του κινητού τηλεφώνου κατά την διαμόρφωση , για να συνδεθείτε με το τοπικό Ruter WiFi.**
- **Ελέγξτε αν το reset της μονάδας ολοκληρώθηκε επιτυχώς. Πιέστε και κρατήστε τα κουμπιά Mode & Turbo στο remote control για reset. Ένας ήχος "beep" στην αρχή & ένας δεύτερος ήχος "beep" μετά 10'' δηλώνει ότι το reset έγινε με επιτυχία.**
- **Ελέγξτε το όνομα του Ruter WiFi, συνιστάται να μην υπάρχουν κενά και άλλοι μη αλφαριθμητικοί χαρακτήρες.**
- **Ελέγξτε τον κωδικό πρόσβασης του Ruter WiFi, δεν επιτρέπονται περισσότερα από 32 ψηφία, συνιστάται να μην υπάρχουν κενά και ειδικά σύμβολα εκτός από τα γράμματα και τους αριθμούς.**
- **Ελέγξτε εάν ο κωδικός πρόσβασης του Ruter WiFi είναι σωστός κατά τη ρύθμιση παραμέτρων της εφαρμογής. Μπορείτε να εμφανίσετε τον κωδικό για να επιβεβαιώσετε την σωστή εισαγωγή του.**

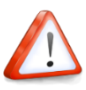

### **Άλλες πληροφορίες**

- **Το λογισμικό παρέχει υπηρεσία βοήθειας μέσω της οποίας οι χρήστες μπορούν να ελέγχουν τις οδηγίες λειτουργίας του λογισμικού και άλλων πληροφοριών.**
- **Εκτός αυτού, καθώς η λειτουργία και το λογισμικό βελτιώνονται συνεχώς, θα σας ενημερώνουμε για τις επακόλουθες αναβαθμίσεις για την ενημέρωσή σας.**
- **Καθώς η λειτουργία μπορεί να αλλάξει λόγω βελτιώσεων αλλά και της συνεχούς αναβάθμισης, οι εικόνες αυτού του εγχειριδίου είναι για αναφορά, επομένως παρακαλούμε να βασιστείτε στο πραγματικό περιβάλλον λειτουργίας.**
- **Σημείωση: Μπορείτε να έχετε τον έλεγχο ενός κλιματιστικού από 4, το μέγιστο, συσκευές smartphone ταυτόχρονα.**

#### **Πληροφορίες**

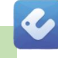

#### **Παράρτημα Β: <<Αποτυχία διαμόρφωσης – αιτίες - ελέγξτε>>**

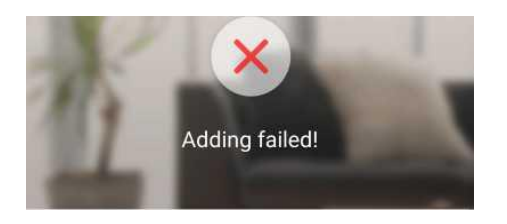

#### **Η προσθήκη απέτυχε!**

**Διορθώστε σύμφωνα με τα παρακάτω βήματα και δοκιμάστε ξανά**

- **Βεβαιωθείτε ότι η συσκευή σας έχει τεθεί σε λειτουργία δικτύου.**
- **Βεβαιωθείτε ότι το κινητό είναι συνδεδεμένο στο ασύρματο Router 2.4GHz.**
- **Βεβαιωθείτε ότι στο ασύρματο Router έχει κλείσει η ΄΄μαύρη΄΄ και η ΄΄λευκή΄΄ λίστα (Mac address filtration)**
- **Δοκιμάστε να ορίσετε το ασύρματο Router σε εύρος ζώνης 11 bg ή 20Mhz πριν από τη διανομή του δικτύου. Όταν η διανομή του δικτύου γίνει, ρυθμίστε το Router στην προηγούμενη διαμόρφωση.**

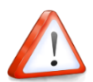

#### **Βήμα 1 (Sign up ) Δημιουργία νέου λογαριασμού Ρυθμίσεις**

Την πρώτη φορά που θα επιχειρήσετε να συνδεθείτε, θα πρέπει να δημιουργήσετε ένα νέο λογαριασμό - όνομα χρήστη.

Αν έχετε ήδη όνομα χρήστη, παρακάμψτε το βήμα εγγραφής και συνδεθείτε εισάγοντας στη σελίδα **"Sign in"** τη διεύθυνση email και τον κωδικό password. Εάν έχετε ξεχάσει τον κωδικό ασφαλείας, μπορείτε να τον επαναρυθμίσετε.

Εκκίνηση τις εφαρμογής σελίδα εισαγωγής

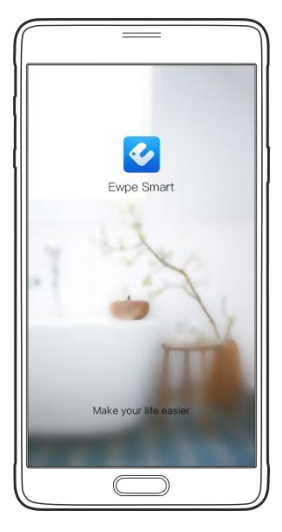

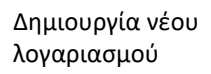

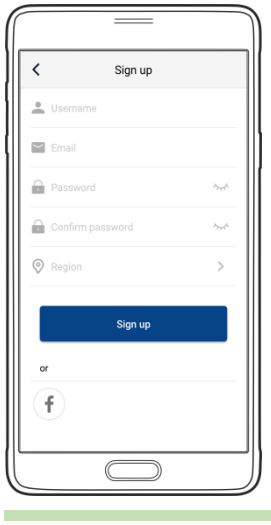

Αποδοχή όρων για Επιλογές εισόδου συνέχεια

 $\boldsymbol{c}$ 

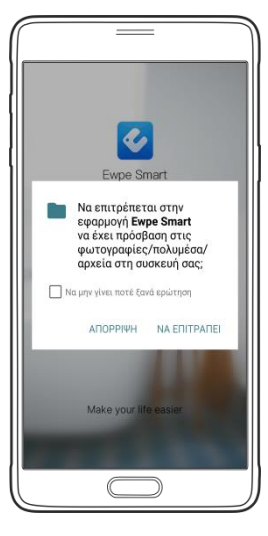

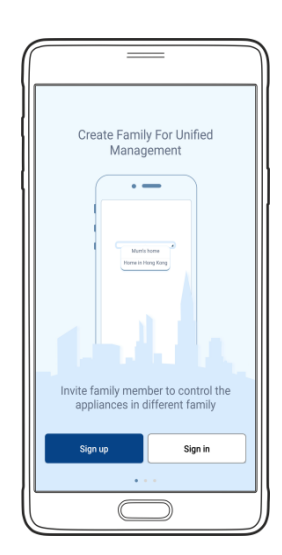

**Εισάγετε** τη διεύθυνση email

**Εισάγετε** ένα username επιλογής σας (όνομα χρήστη)

**Επιλέξτε** Password επιλογής σας ( κωδικό χρήστη)

**Επιβεβαιώστε** το Password

**Επιλέξτε** server - (Europe)

**Πατήστε**

Sign up

**Ρυθμίσεις**

**(Sign in ) Είσοδος στον λογαριασμό**

#### **Βήμα 2**

# $\bullet$

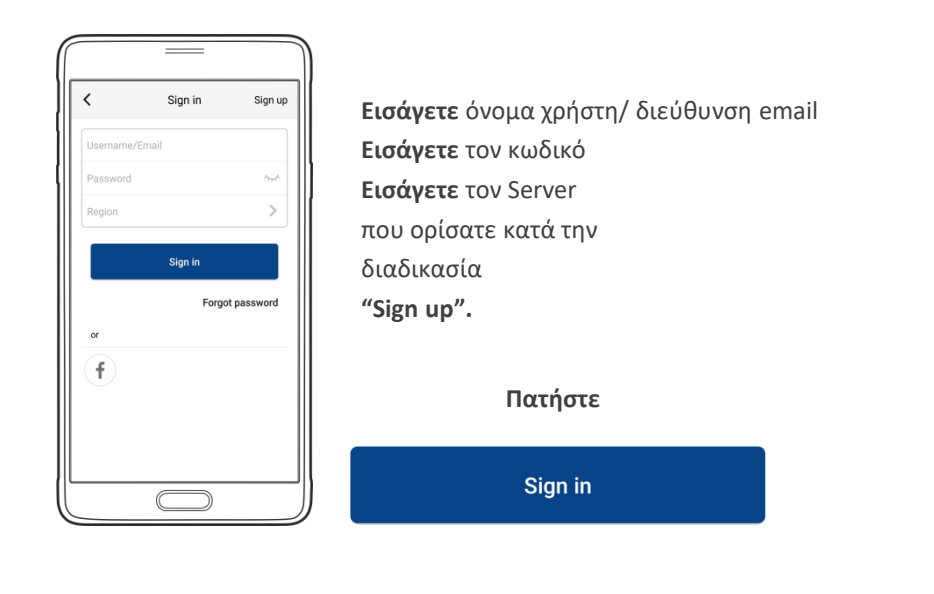

Η εφαρμογή κάνει σύνδεση……………

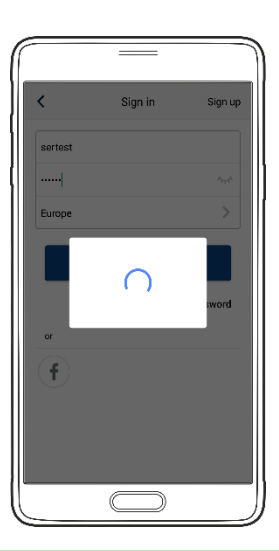

Η εφαρμογή έκανε Είσοδο

**"Sign in"**

Εμφάνιση πληροφοριών

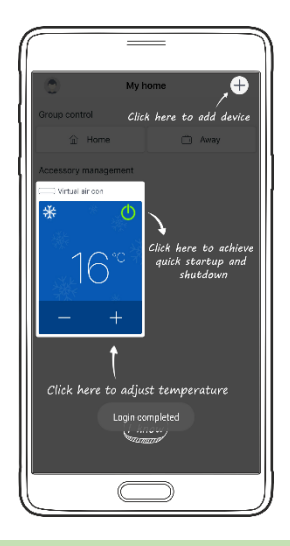

Στην αρχική οθόνη (My Home)

Εμφανίζεται μια εικονική συσκευή a/c

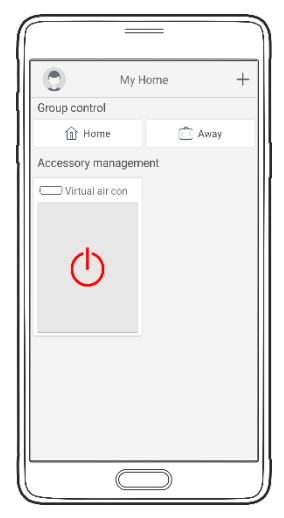

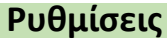

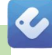

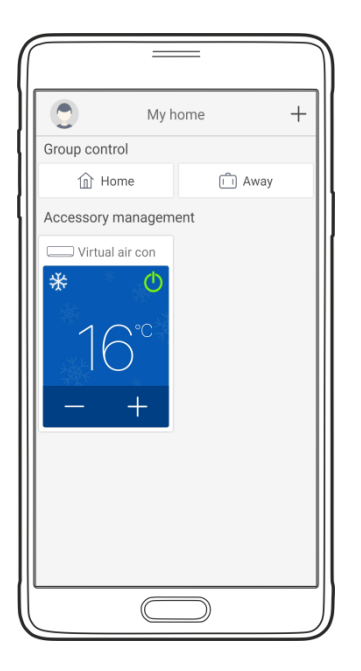

#### **Σημείωση:**

Στην σελίδα ελέγχου εμφανίζεται μια εικονική συσκευή κλιματισμού. Aυτό μας βοηθάει ώστε να εξοικειωθούμε με το περιβάλλον της εφαρμογής πριν προσθέσουμε μια πραγματική συσκευή κλιματισμού.

Αυτή η εικονική συσκευή δεν εμφανίζεται για όσο υπάρχει στην εφαρμογή έστω και ένα κλιματιστικό προς έλεγχο και χειρισμό

#### **Ρυθμίσεις Έλεγχος δικτύου WiFi (1)**

Αποθηκεύτηκε, Ασφαλές

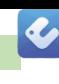

Επιλέγουμε από το menu του κινητού : ρυθμίσεις Επιλέγουμε **>>** Wi-Fi και βλέπουμε : Δίκτυα Wi-Fi **ADM** 1) Το (δικό μας) router **GA** Συνδέθηκε 1e04ha57 2) Το (δικό μας) κλιματιστικό  $\widehat{\mathbb{H}}$ Αποθηκεύτηκε, Ασφαλές Delta-AirCondition 3) Άλλο δίκτυο GĤ Αποθηκεύτηκε, Ασφαλές **KLIMATISMOS** 4) Άλλο δίκτυο  $\overline{a}$ 

 $\leftarrow$  Wi-Fi œ Έξυπνη εναλλαγή δικτύου .<br>Αυτή η δυνατότητα έχει απενεργοποιηθεί,<br>επειδή τα δεδομένα κινητής τηλεφωνίας εί  $\Box$ Δίκτυα Wi-Fi **ADM** Συνδέθηκε 1e04ba57 Αποθηκεύτηκε, Ασφαλές Delta-AirCondition Αποθηκεύτηκε, Ασφαλές **KLIMATISMOS** ଲି Αποθηκεύτηκε, Ασφαλές

(στις οδηγίες το δικό μας router του σπιτιού είναι το WiFi ADM )

**ΣΗΜΕΙΩΣΗ!!** 

**ΣΤΟ SMARTPHONE ΣΤΗΝ ΕΠΙΛΟΓΗ**: Δίκτυα Wi-Fi

**ΕΜΦΑΝΙΖΟΝΤΑΙ ΠΕΡΙΣΣΟΤΕΡΑ Η ΛΙΓΟΤΕΡΑ ΔΙΚΤΥΑ WiFi ΑΝΑΛΟΓΟΣ ΤΗΝ ΠΕΡΙΟΧΗ**

Το smartphone είναι συνδεδεμένο στο δίκτυο ADM

#### **Ρυθμίσεις Έλεγχος δικτύου WiFi (2)**

Επιλέγουμε στο smartphone ρυθμίσεις **>>** WiFi , και βλέπουμε τα **Δίκτυα Wi-Fi**.

Για λίγα δευτερόλεπτα μετά το reset το κλιματιστικό (**1e04ba57**) δεν θα εμφανίζεται στην λίστα : **Δίκτυα Wi-Fi**

1) Το (δικό μας) Router

**ADM** Συνδέθηκε

3) Άλλο δίκτυο

4) Άλλο δίκτυο

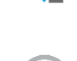

KLIMATISMOS Αποθηκεύτηκε, Ασφαλές

Delta-AirCondition

Αποθηκεύτηκε, Ασφαλές

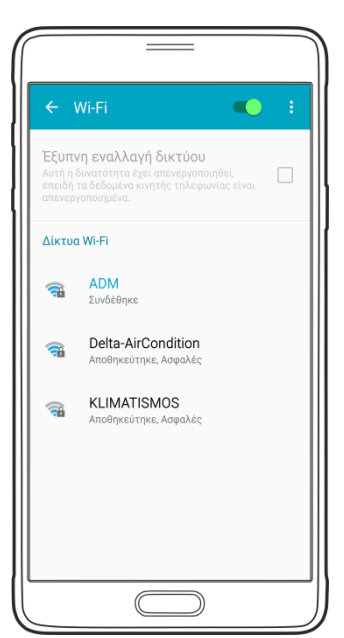

 $\boldsymbol{\mathcal{L}}$ 

#### **Σημείωση:**

Ο αριθμός του κλιματιστικού (**1e04ba57**) είναι οι 8 τελευταίοι χαρακτήρες της **Mac address** του WiFi spot (**module**) του κλιματιστικού και είναι μοναδικός για κάθε ένα.

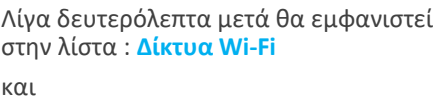

2) το (δικό μας) κλιματιστικό

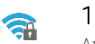

 $e$ 04ha57

Αποθηκεύτηκε, Ασφαλές

#### **Σημείωση:**

Με το ξεκίνημα τις διαδικασίας για την προσθήκη συσκευής κλιματισμού στην εφαρμογή θα πρέπει το WiFi spot του κλιματιστικού (**1e04ba57**) να εμφανίζεται στην λίστα : **Δίκτυα Wi-Fi** 

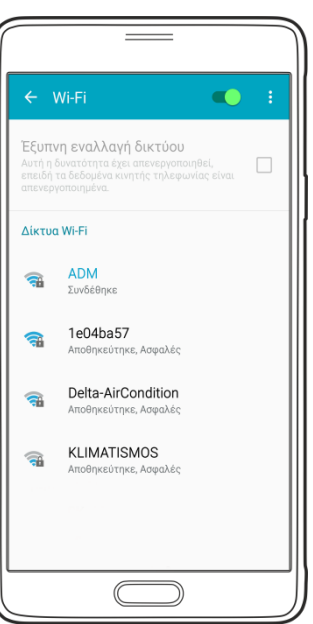

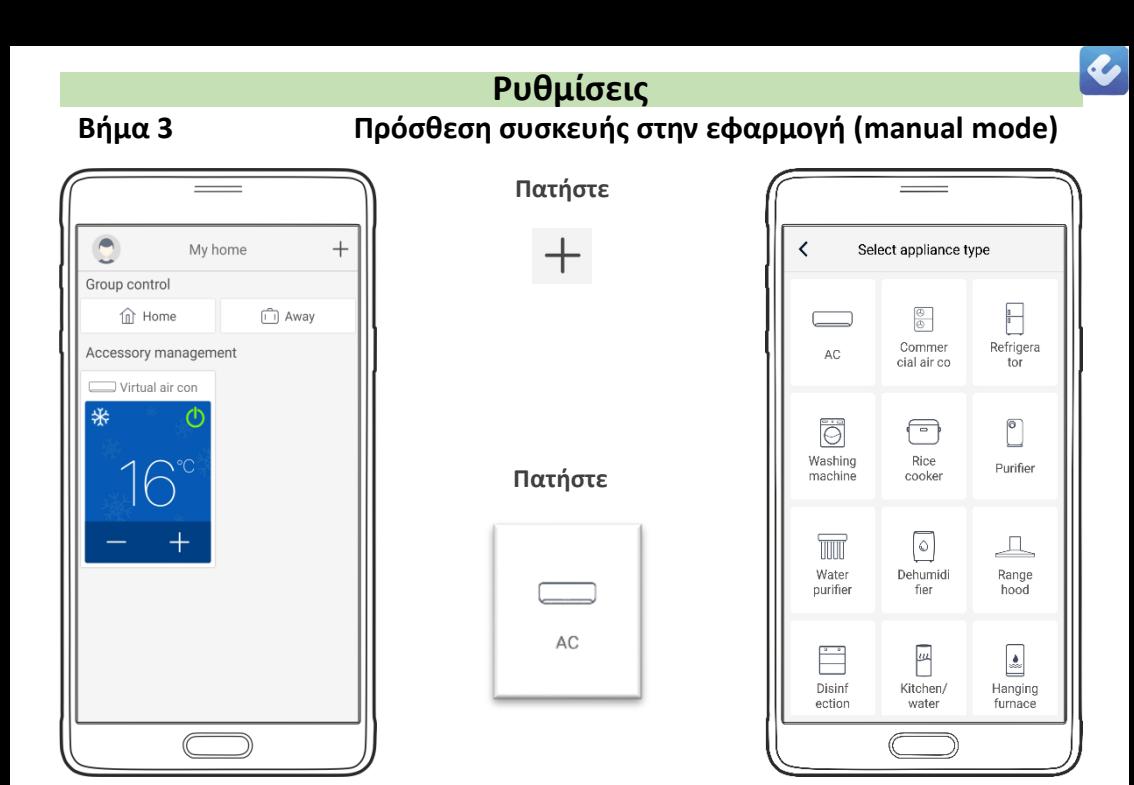

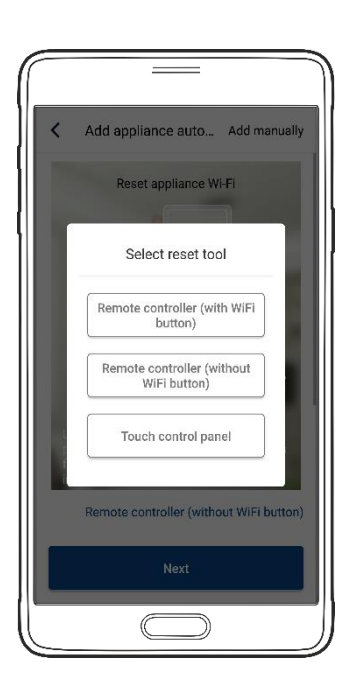

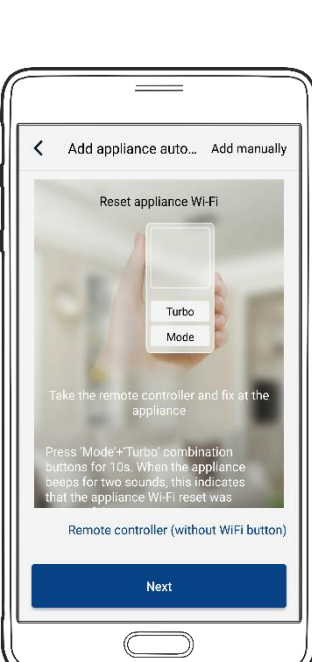

#### **Πατήστε**

Remote controller (without WiFi button)

#### **Πατήστε**

Add manually ...

Σε αυτό το σημείο πρέπει να γίνει **reset** στο κλιματιστικό – περιγραφή στην επόμενη σελίδα

#### **Βήμα 4**

#### **Ρυθμίσεις Reset του κλιματιστικού**

Κάνουμε **reset** στο κλιματιστικό πατώντας ταυτόχρονα στο remote control τα πλήκτρα :

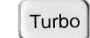

&

Mode

Θα ακουστεί ένας ήχος **(((**beep**)))** στην αρχή και μετά 10'' περίπου ένας ακόμη ήχος **(((**beep**)))**

Τότε αφήνουμε τα δυο πλήκτρα (το **reset** έχει γίνει με επιτυχία).

Προσέχουμε στο display να εμφανίζεται η ένδειξη **WiFi**

Το **WiFi** ανοίγει και κλείνει με το ταυτόχρονο πάτημα (στιγμιαία) των πλήκτρων:

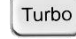

& Mode

✓

**Βήμα 5 (manual mode)**

Γυρίζουμε στην εφαρμογή και προσέχουμε να εμφανίζεται στην οθόνη:

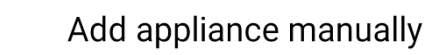

**Πατήστε**

Next

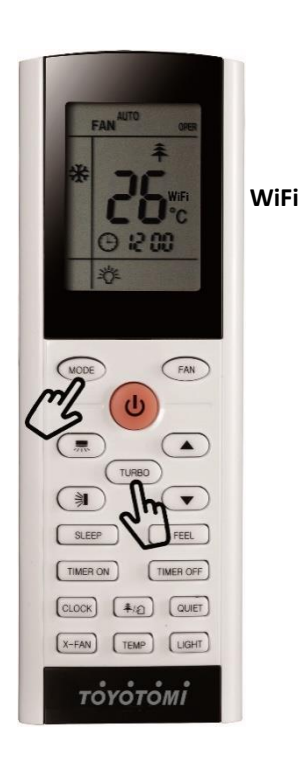

a,

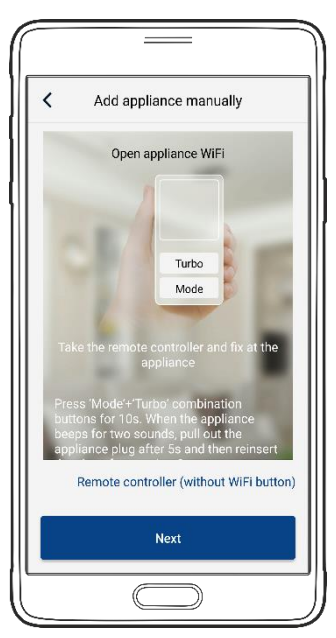

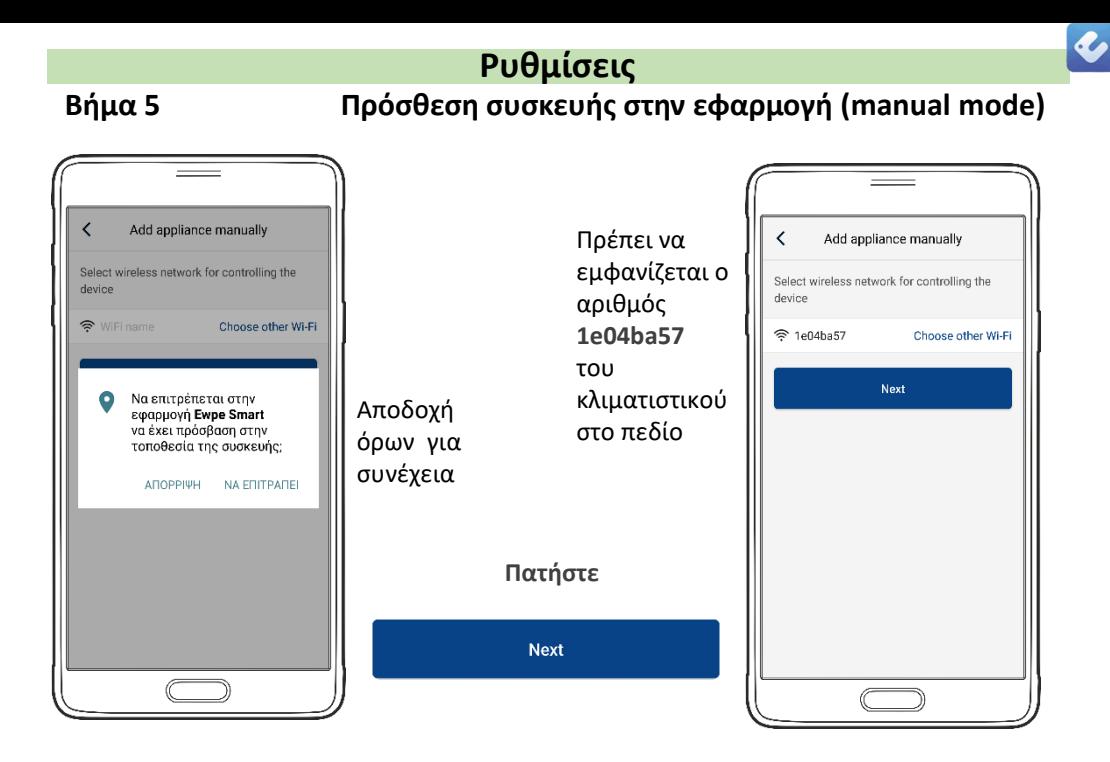

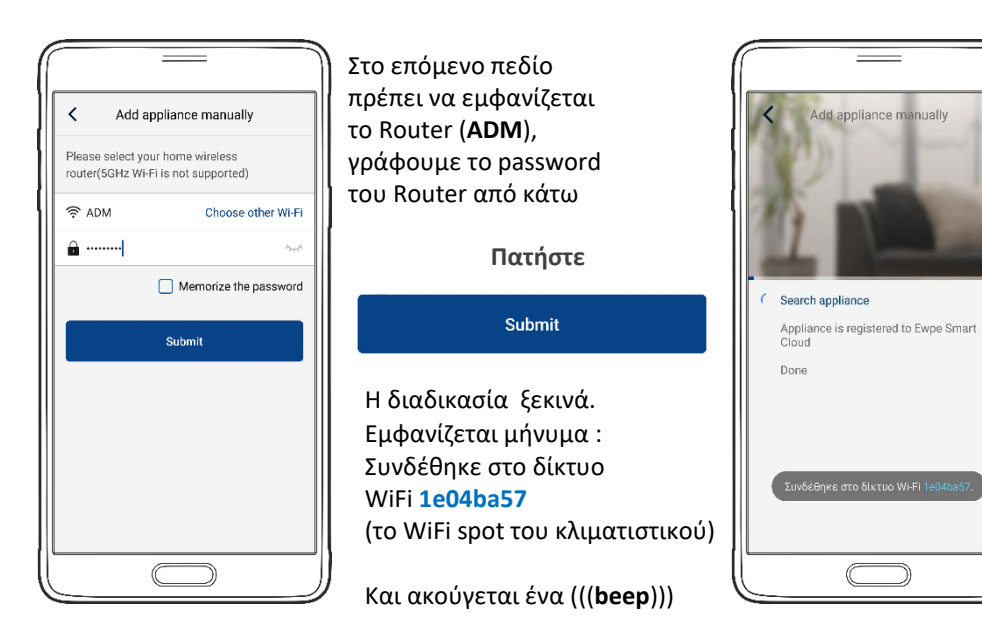

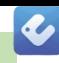

#### **Ρυθμίσεις Πρόσθεση συσκευής στην εφαρμογή (manual mode)**

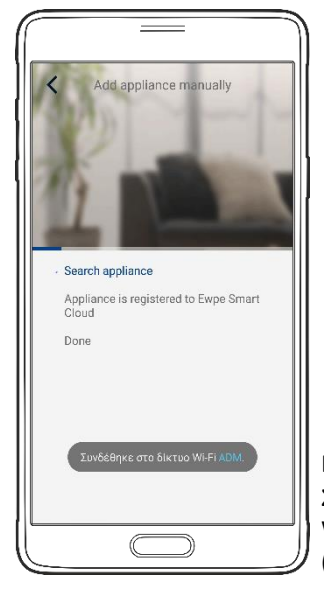

Εμφανίζεται μήνυμα : Η διαμόρφωση ολοκληρώθηκε – επιστροφή στην αρχική σελίδα

Εμφανίζεται μήνυμα : Συνδέθηκε στο δίκτυο WiFi **ADM** (το Router στο σπίτι)

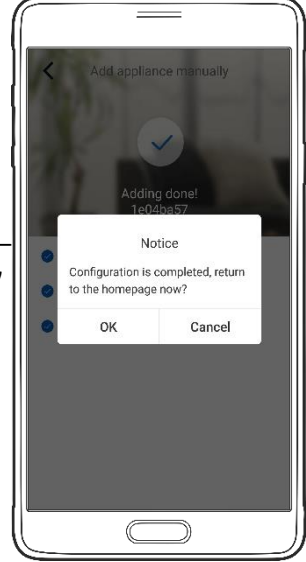

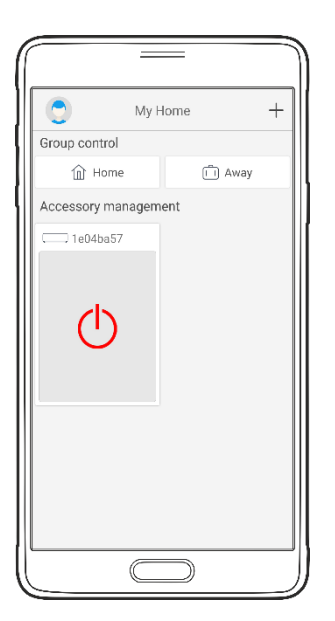

Στην σελίδα ελέγχου (My Home) εμφανίζεται η συσκευή μας **1e04ba57** την οποία μπορούμε να χειριστούμε με την εφαρμογή

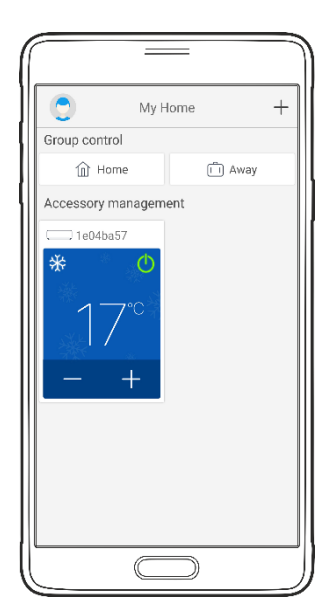

#### **Βήμα 6**

#### **Ρυθμίσεις Αλλαγή ονόματος της συσκευής a/c**

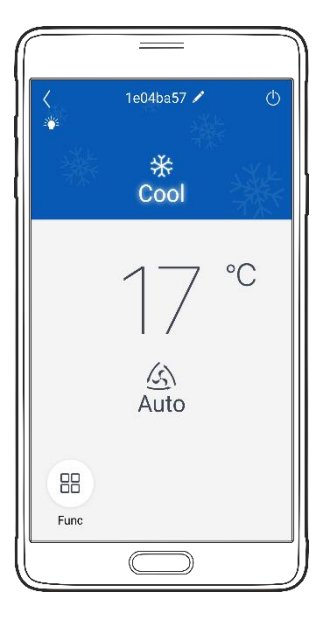

Στην σελίδα ελέγχου πατάμε επάνω στο αρχικό όνομα τις συσκευής

> Στην επόμενη σελίδα ελέγχου στο πεδίο **Device name** βλέπουμε το τρέχον όνομα

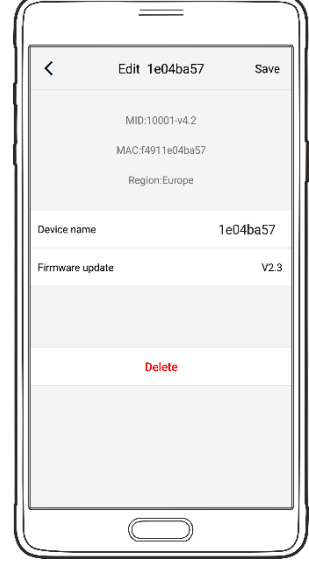

 $\bullet$ 

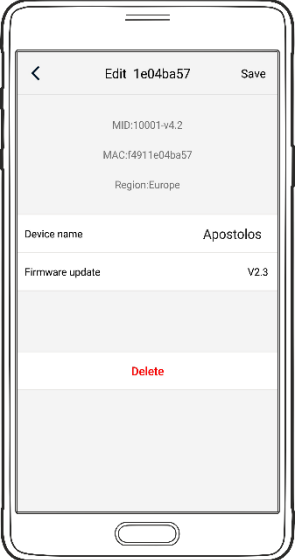

Γράφουμε το νέο όνομα και πατάμε **save**

Εμφανίζεται το μήνυμα:

Saving finished

Το όνομα έχει αλλάξει

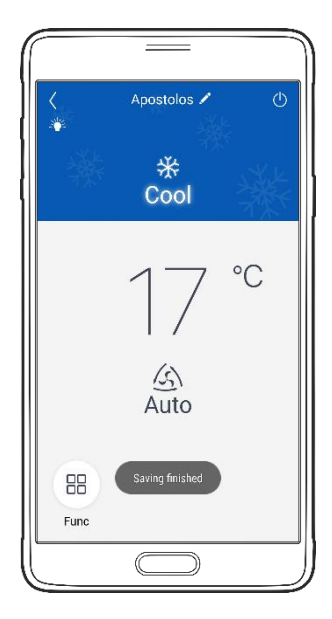

Τώρα ο έλεγχος του κλιματιστικού μπορεί να γίνει μέσω τις εφαρμογής " **Ewpe Smart** "

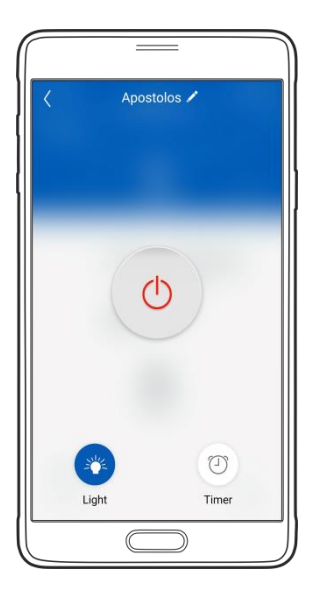

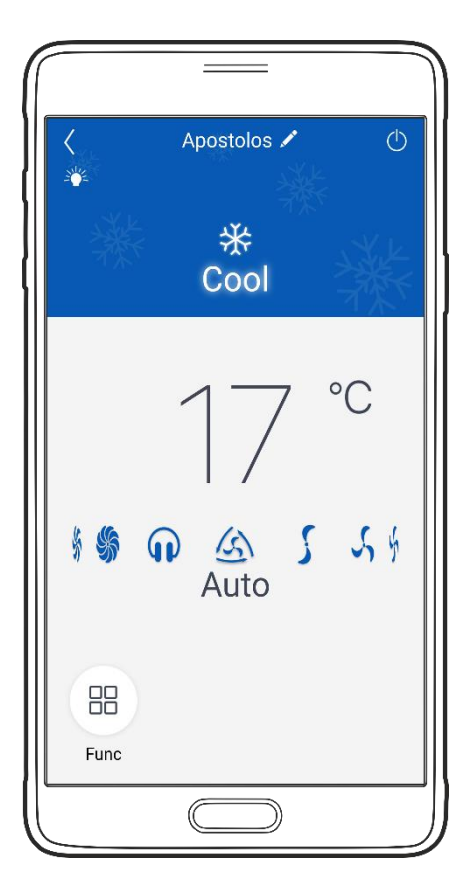

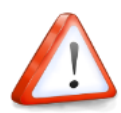

- **Εάν η διαμόρφωση είναι ανεπιτυχής, επιβεβαιώστε ότι το δίκτυο WiFi είναι ενεργό.**
- **Εάν το δίκτυο WiFi λειτουργεί σωστά, επαναλάβετε τα βήματα 3,4 και 5.**
- **Εάν η διαμόρφωση συνεχίζει να αποτυγχάνει, επικοινωνήστε με την TOYOTOMI.**
- **Επαναλάβετε τα βήματα 3 έως 5 για να αντιστοιχίσετε επιπλέον κινητές συσκευές.**
- **Αφού ολοκληρωθεί η διαμόρφωση, κάντε κλικ στο αντίστοιχο όνομα AC για να εισέλθετε στα πεδία ελέγχου για περαιτέρω λειτουργία.**

 $\boldsymbol{c}$ 

#### **ΒΑΣΙΚΗ ΛΕΙΤΟΥΡΓΙΑ**

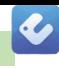

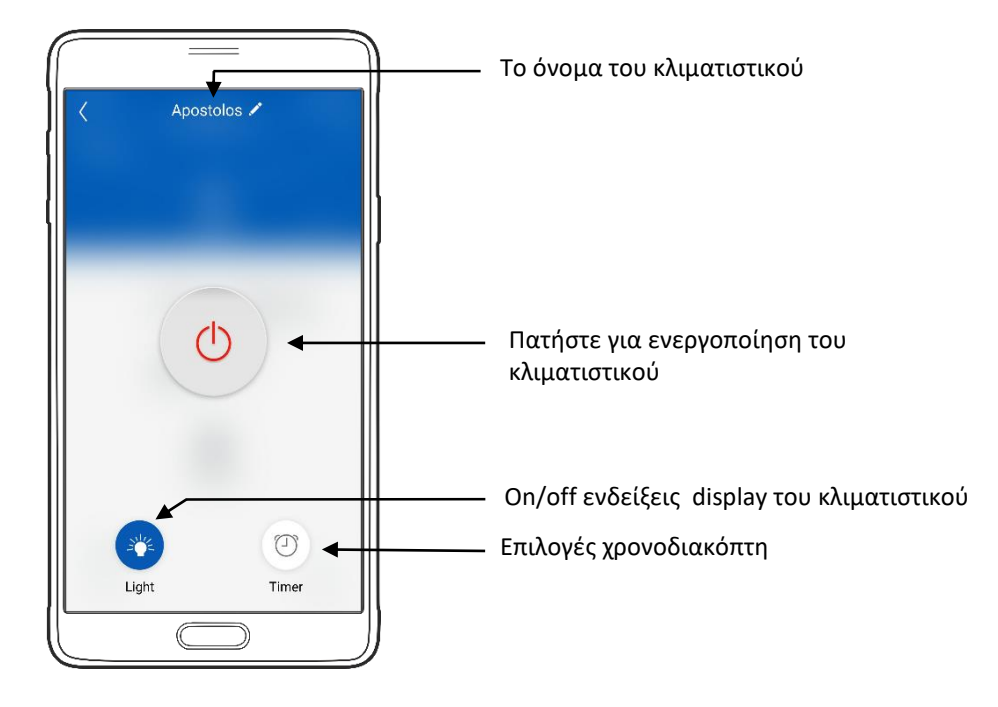

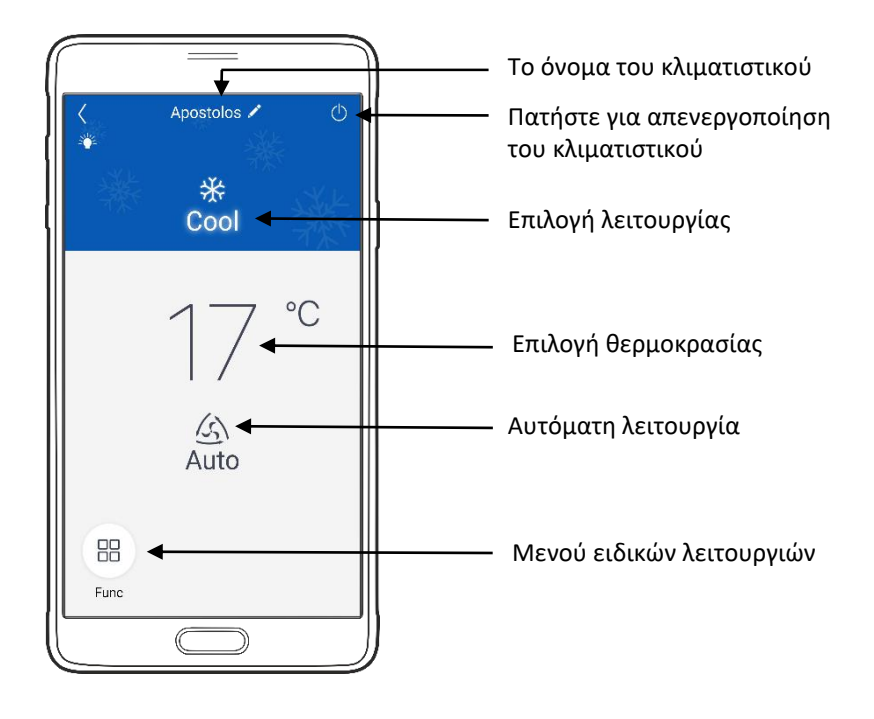

#### **ΒΑΣΙΚΗ ΛΕΙΤΟΥΡΓΙΑ**

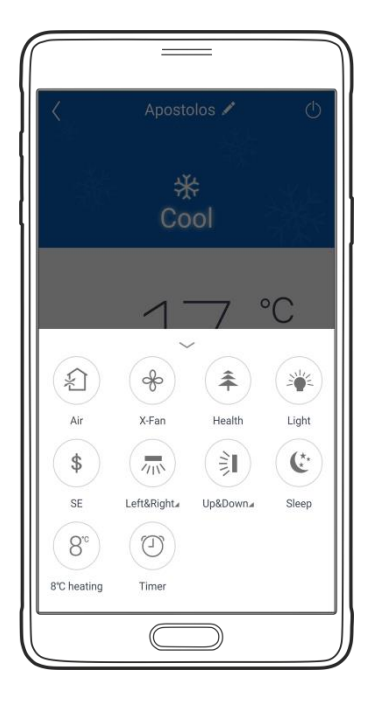

Apostolos

₩

Cool

 $\mathbb{Z}$ 

Auto

88 Func  $\circ$ 

 $\circ$ 

 $54$  $\mathbf{r}$ 

#### **Μενού ειδικών λειτουργιών**

Ανακύκλωση αέρα (δεν διατίθεται σε αυτό το μοντέλο)

Λειτουργία Αυτοκαθαρισμού

Ιονιστής

Ένδειξη display στο κλιματιστικό

Εξοικονόμηση ενέργειας

Αριστερά & δεξιά ρύθμιση περσίδας

Επάνω & κάτω ρύθμιση περσίδας

Λειτουργία ύπνου

8 °C heating

Λειτουργία χρονοδιακόπτη

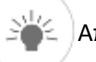

 $\mathcal{L}$ 

 $\frac{1}{2}$ 

牵

学

 $\frac{1}{2}$ 

 $\sqrt{10}$ 

訂

 $\mathbf{C}^{\star}$ 

 $8^{\circ}$ 

 $\circled{1}$ 

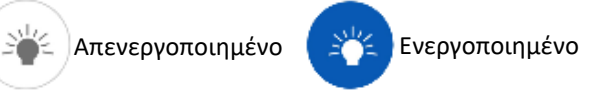

#### **Επιλογή λειτουργίας συσκευής**

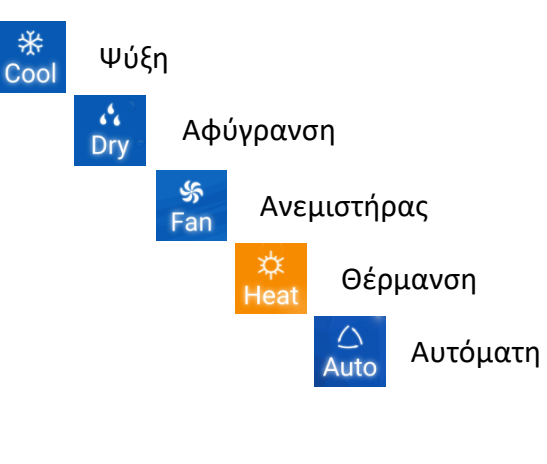

 $\bullet$ 

#### **ΒΑΣΙΚΗ ΛΕΙΤΟΥΡΓΙΑ**

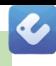

#### **Μενού λειτουργιών**

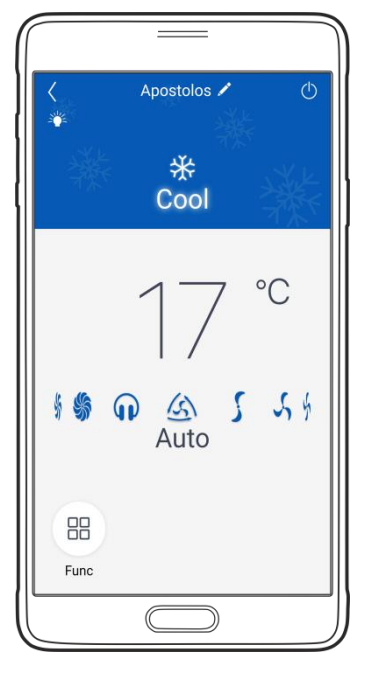

![](_page_18_Figure_4.jpeg)

**Σημείωση:**

**Το λογισμικό παρέχει υπηρεσία βοήθειας μέσω της οποίας ο χρήστης μπορεί να έχει οδηγίες λειτουργίας της εφαρμογής και άλλων πληροφοριών.**

#### **INTRODUCTION**

#### **WIFI COMPATIBILITY / CONNECTIVITY**

TOYOTOMI KURO Split Wall Mounted Air Conditioner are fitted with built-in WiFi connectivity. Using the **Ewpe Smart** App (available from Apple App Store or Google Play) it is then possible to use a smart phone or tablet to operate these appliance remotely.

A WiFi router (paired with the appliance via **Ewpe Smart** App) is used to control the Air Conditioner.

![](_page_19_Picture_4.jpeg)

**The Air Conditioner MUST BE installed in a location that has WiFi router coverage. If the controlling mobile device is outside of the WiFi router's coverage i.e. operating remotely, then the WiFi router will require an internet connection to communicate with the controlling mobile device.**

![](_page_19_Figure_6.jpeg)

- 1. Indoor air conditioning unit (AC Device TOYOTOMI)
- 2. Smart phone or tablet (using WiFi)
- 3. WiFi Router
- 4. Factory web Server
- 5. Internet cloud
- 6. Smart phone or tablet (using internet cloud)

#### MINIMUM REQUIREMENTS

- Split Type Wall Mounted Air ConditionerTOYOTOMI KURO
- WiFi Router, 2.4G frequency range supporting 802.11b/g/n mode, with coverage of the Appliance(s) location. (5GHz Wi-Fi is not supported)
- For remote cloud based operation WiFi router / modem with active internet connection
- Smart phone / Tablet (Android 4.4+ ή Apple iOS 7.0+) with **Ewpe Smart** App installed

![](_page_20_Picture_0.jpeg)

#### **Downloading and installing the application**

Scan the **QR** code with your smartphone in order to download **Ewpe Smart apllication**.

![](_page_20_Picture_3.jpeg)

Android QR code *or search* Ewpe Smart *in Google Play*

![](_page_20_Picture_5.jpeg)

IOS: Search the " Ewpe Smart " application on the apple store and download the apple version.

Install the application based on the instructions. Provided the application has

been installed properly, the following icon will appear on your smart phone's homepage

![](_page_20_Picture_9.jpeg)

![](_page_20_Picture_10.jpeg)

**The [ EWPE Smart ] application on Google Play**

![](_page_20_Picture_12.jpeg)

 $\boldsymbol{\mathcal{C}}$ 

![](_page_21_Picture_1.jpeg)

#### **Appendix A: << Failed Configuration - Causes - Check >>**

- **Make sure the mobile phone is connected to the local WiFi Router: Close the mobile 3G / 4G data connection when configuring to connect to your local Ruter WiFi.**
- **Check if the reset of the unit has been successfully completed. Press and hold the Mode & Turbo buttons on the remote control to reset. A "beep" sound at the beginning, and a second "beep" sound after 10 '' indicates that the reset was successful.**
- $\checkmark$  Check the name of the WiFi Router, it is recommended that there are no gaps and not **others Alphanumeric characters.**
- **Check the password of your WiFi router, no more than 32 digits allowed, it is recommended that there are no spaces and special symbols other than letters and numbers.**
- **Check whether the WiFi Router password is correct when configuring the application. You can display the code to confirm the correct entry.**

![](_page_21_Picture_8.jpeg)

#### **More informations:**

- **The software provides a help desk through which users can check the operating instructions of the software and other information.**
- $\checkmark$  As the functionality and the software are continually improving, you will be informed **of the subsequent upgrades for your information.**
- $\checkmark$  As the function can change due to improvements and continuous upgrades, the **illustrations in this manual are for reference, so please rely on the actual operating environment.**

**Note: You can control an air conditioner by max. 4, smartphone at the same time.**

#### **INFORMATION**

![](_page_22_Picture_1.jpeg)

#### **Appendix B: << Failed Configuration - Causes - Check >>**

![](_page_22_Picture_3.jpeg)

#### **Adding failed!**

**Arrange troubleshooting according to following steps and then try again**

- **Make sure your appliance has entered distribution network mode;**
- **Make sure the mobile is connected to the 2.4GHz network of wireless router;**
- **Make sure the wireless router has closed black list and white list (mac address filtration)**
- **Please try to set wireless router to 11 bg or 20Mhz bandwidth before network distribution; when network distribution is done, set the router to previous configuration;**

**Please select your home wireless router (5GHz Wi-Fi is not supported) Choose other Wi-Fi**

![](_page_22_Picture_11.jpeg)

#### **Settings**

#### **Step 1 (Sign up ) Creating new account**

The first time you will try to log in you will have to create a new account/username.

If you already have a username, skip the sign-up step and log in by entering your e-mail and password in the **"Sign in"** page. If you have forgotten your password you can reset it.

Landing page The Accept the terms of use The Sign-up/Sign-In

![](_page_23_Picture_5.jpeg)

![](_page_23_Picture_6.jpeg)

Create Family For Unified Management ona Kar Invite family member to control the appliances in different family Sion un Sign in

 $\bullet$ 

Create new account

![](_page_23_Picture_9.jpeg)

**Press the following button Fill in** your email **Fill in** a username **Choose** a Password **Confirm** the Password **Choose** server - (Europe)

Sign up

#### 24

**Step 2**

### **Sign in Settings**

![](_page_24_Picture_2.jpeg)

The application

is loading……………

The application is on the

**"Sign in"**

Info page

Sign in ż .<br>Sign up sertest  $\bigcap$ **ord**  $\subset$ 

 $\ddot{\bullet}$ Click here ndd device Virtual air con here to achieve<br>k startup and<br>shutdown 16 Click here to adjust temperature Login completed J)

Homepage (My Home)

A virtual a/c device will appear

![](_page_24_Picture_12.jpeg)

 $\bullet$ 

![](_page_25_Picture_1.jpeg)

![](_page_25_Picture_2.jpeg)

#### **Note:**

On the group control page a virtual a/c device will appear in order to be familiarized with the application before adding an actual device.

This virtual application will not appear as long as at least one actual device has been connected.

![](_page_26_Picture_0.jpeg)

(**ADM** wifi network in this guide is our home router)

#### **NOTE!!**

**When choosing the Wi-Fi networks on your smart phone**

**There will probably appear more than one Wi-Fi networks according to the area you are located**

The smartphone is connected to the **ADM** network

![](_page_27_Picture_0.jpeg)

The a / c number (**1e04ba57**) is the 8 last digits of the **Mac address** of the WiFi spot (**module**) of the device and is unique to each one of them.

After a few seconds the **Wi-Fi networks** will appear

Along with your

2) Device a/c

1e04ba57 Saved, Secured

**Note:**

After you start the process of adding an air conditioner to the application you will need the WiFi spot of the air conditioner (**1e04ba57**) to appear on the **Wi-Fi networks**

![](_page_27_Picture_9.jpeg)

L

![](_page_27_Picture_10.jpeg)

![](_page_28_Figure_0.jpeg)

![](_page_28_Picture_117.jpeg)

#### **Press**

Remote controller (without WiFi button)

#### **Press**

Add manually  $\ddotsc$ 

At this point you will have to **reset** the air condition – the process of reset is following on the next page

![](_page_28_Picture_7.jpeg)

#### **Step 4**

#### **Reset the a / c Settings**

R**eset** you're a/c by pressing the following buttons simultaneously:: Turbo & Mode

You will hear a **(((beep)))** sound at first following a second **(((beep)))** sound on the next 10'' seconds

You can now stop pressing the buttons as the reset has been successfully done

Be careful! On the display the **WiFi** symbol should be visible.

You can activate and deactivate the **WiFi** by pressing simultaneously the following buttons:

![](_page_29_Picture_7.jpeg)

![](_page_29_Picture_8.jpeg)

L

# Add appliance manually Ĉ Open appliance WiFi Turbo Mode Remote controller (without WiFi button) **Next**

#### **Step 5 (manual mode)**

Return to the app. Be careful, the following sign should be visible

![](_page_29_Picture_13.jpeg)

**Step 5**

#### **Settings**

![](_page_30_Picture_2.jpeg)

![](_page_30_Picture_3.jpeg)

![](_page_30_Picture_4.jpeg)

 $\boldsymbol{c}$ 

 $\bullet$ 

#### **Settings**

#### **Connect an additional a/c on the application (manual mode)**

![](_page_31_Picture_3.jpeg)

The following message will appear: Configuration complete – return to home page

The following message will appear : Connected on WiFi network **ADM** (Home router)

![](_page_31_Picture_6.jpeg)

![](_page_31_Picture_7.jpeg)

On the Home page (My Home) the device that we have connected will appear from now on **1e04ba57**

![](_page_31_Picture_100.jpeg)

#### **Step 6**

![](_page_32_Figure_2.jpeg)

Press on the name of the a /c on the menu page

> On the next page you will find next to the **Device name** the current name of the a / c.

![](_page_32_Picture_86.jpeg)

 $\overline{\mathbf{C}}$ 

![](_page_32_Picture_87.jpeg)

Insert the new name and press **save**

> The following message will appear:

Saving finished

The name has changed

![](_page_32_Picture_11.jpeg)

![](_page_33_Picture_0.jpeg)

#### Now you can control the device through the " **Ewpe Smart** " application

![](_page_33_Picture_2.jpeg)

![](_page_33_Picture_3.jpeg)

![](_page_33_Picture_4.jpeg)

- **In case the configuration is unsuccessful, confirm that the WiFi network is active.**
- **If the WiFi network is working properly, repeat steps 3,4 and 5.**
- **If the configuration continues to fail, please contact TOYOTOMI.**
- **Repeat steps 3 to 5 to connect additional mobile devices.**
- **After the configuration is complete, click on the corresponding AC name to enter the control fields for further operation.**

#### **BASIC OPERATION**

![](_page_34_Picture_1.jpeg)

![](_page_34_Figure_2.jpeg)

![](_page_34_Figure_3.jpeg)

#### **BASIC OPERATION**

![](_page_35_Picture_1.jpeg)

Apostolos

\*

Cool

 $\mathfrak{D}$ 

Auto

 $\Omega$ 

88 Func  $\circlearrowleft$ 

 $^{\circ}C$ 

 $\mathbf{S}$  $54$ 

#### **Menu**

![](_page_35_Figure_3.jpeg)

 $\bullet$ 

#### **BASIC OPERATION**

![](_page_36_Picture_1.jpeg)

**Menu**

![](_page_36_Picture_3.jpeg)

 $\bullet$ 

**Choose fan speed**

![](_page_36_Figure_5.jpeg)

Q Quiet

#### **NOTE:**

**The software provides a help service through which the user can find operating instructions for the application as well as other useful information.**

#### **INTRODUZIONE**

#### **WIFI COMPATIBILITÁ / CONNETTIVITÁ**

Il condizionatore Split a parete KURO di TOYOTOMI è dotato di connettività Wi-Fi integrata. Utilizzando l'applicazione Ewpe Smart (disponibile su Apple App Store o Google Play) è possibile utilizzare uno smartphone o un tablet per far funzionare in remoto l'apparecchio.

Un router WiFi (abbinato all'apparecchio tramite **Ewpe Smart** App) viene utilizzato per controllare il condizionatore.

![](_page_37_Picture_4.jpeg)

Il condizionatore DEVE essere installato in una posizione che abbia la copertura del router WiFi. Se il dispositivo mobile di controllo è al di fuori del router WiFi, cioè funziona in remoto, allora il router WiFi richiederà una connessione a Internet per comunicare con il dispositivo mobile di controllo.

![](_page_37_Figure_6.jpeg)

- 1. Unità interna condizionatore (Dispositivo AC TOYOTOMI)
- 2. Smartphone o tablet (che utilizza la rete WiFi)
- 3. WiFi Router
- 4. Server web di fabbrica
- 5. Internet cloud
- 6. Smartphone o tablet (che usa internet cloud))

#### REQUISITI MINIMI

- Condizionatore a parete TOYOTOMI modello KURO.
- WiFi Router, gamma di frequenze 2.4G che supporta la modalità 802.11b/g/n, con copertura della posizione dell'applicazione. (Wi-Fi a 5GHz non è supportato)
- Per il funzionamento remoto basato su cloud router WiFi / modem con connessione internet attiva
- Smartphone/Tablet (Android 4.4+ o Apple iOS 7.0+) con **Ewpe Smart** App installata

Scansiona il codice **QR** con lo smartphone per scaricare **l'applicazione Ewpe Smart.**

![](_page_38_Picture_2.jpeg)

Android QR code *o ricerca* Ewpe Smart *in Google Play*

![](_page_38_Picture_4.jpeg)

IOS: Cerca l'applicazione " Ewpe Smart " sull'Apple store e scarica la versione apple.

Installare l'applicazione in base alle istruzioni. Se l'applicazione è stata installata correttamente, l'icona seguente verrà visualizzata sulla home page del tuo smartphone

![](_page_38_Picture_7.jpeg)

![](_page_38_Picture_8.jpeg)

**L'applicazione [ EWPE Smart ] su Google Play**

![](_page_38_Picture_10.jpeg)

L

#### **INFORMAZIONE**

# L

#### **Appendice A: << Congurazione non riuscita - Cause - Verifica >>**

- **Assicurarsi che il telefono cellulare sia connesso al router WiFi locale: Chiudere la lconnessione dati 3G/4G mobile durante la congurazione per connettersi al router locale del WiFi.**
- **Controllare se il reset dell'unità è stato completato correttamente. Tenere premuto i pulsanti Mode e Turbo sul telecomando per ripristinare. Un suono "beep" all'inizio e un secondo suono "beep" dopo 10" indica che il reset ha avuto successo.**
- **Controllare il nome del router WiFi, si consiglia di non avere spazi e non altri caratteri alfanumerici.**
- **Controllare la password del router WiFi, non più di 32 cifre, si consiglia di non avere spazi e simboli speciali diversi da lettere e numeri.**
- **Controllare se la password del router WiFi è corretta quando si congura l'applicazione. È possibile visualizzare il codice per confermare il codice esatto.**

![](_page_39_Picture_8.jpeg)

#### **Altre Informazioni**

- **Il software fornisce un help desk attraverso il quale gli utenti possono controllare le istruzioni per l'uso del software ed altre informazioni.**
- **Poiché la funzionalità ed il software continuano ad essere migliorati, l'utente sarà informato dei successivi aggiornamenti.**
- **Poiché le funzione possono cambiare a causa dei miglioramenti ed aggiornamenti continui, le illustrazioni riportate in questo manuale sono solo da riferimento, pertanto si prega di fare adamento alla versione in possesso eettivamente.**

**Nota: è possibile controllare un condizionatore con un massimo di 4 smartphone allo stesso tempo.**

#### **INFORMAZIONE**

#### **Appendice B: << Configurazione non riuscita - Cause - Verifica >>**

![](_page_40_Picture_2.jpeg)

**L'aggiunta non è riuscita! (Adding failed!)**

**Disporre la risoluzione dei problemi in base ai passaggi seguenti e riprovare.**

- **Assicurarsi che l'apparecchio sia entrato nella modalità di rete di distribuzione;**
- **Assicurarsi che il cellulare sia collegato alla rete 2.4GHz del router wireless;**
- **Assicurarsi che il router wireless abbia chiuso la black list e la white list (ltro dell'indirizzo MAC)**
- **Prova a impostare il router wireless a una larghezza di banda da 11bg o 20Mhz prima della distribuzione della rete; quando viene eettuata la distribuzione della rete, impostare il router sulla congurazione precedente;**

**Seleziona il tuo router wireless domestico (5 GHz Wi non è supportato). Scegli altri Wi-Fi.**

![](_page_40_Picture_10.jpeg)

L

#### **Impostazioni**

#### **Step 1 (Registrazione) Creazione di un nuovo account**

La prima volta che si prova ad accedere si dovrà creare un nuovo account/username.

Se hai già un nome utente, salta la fase di iscrizione e accedi inserendo la tua e-mail e la password nella pagina "**Accedi (Sign in)**". Se hai dimenticato la tua password puoi resettarla.

Pagina di destinazione **Accetta i termini di utilizzo** Registrati/Entra

![](_page_41_Picture_5.jpeg)

![](_page_41_Picture_6.jpeg)

 $\bullet$ 

![](_page_41_Picture_8.jpeg)

#### Crea un nuovo account

![](_page_41_Figure_10.jpeg)

**Compila** la tua email **Inserisci** un nome utente (username)

**Scegli** una password

**Conferma** la password

**Scegli** un server - (Europa)

**Premere il seguente pulsante**

Sign up

 $\bullet$ 

#### **(Registrati) Accedi al tuo account Impostazioni**

**Step 2**

sertest

![](_page_42_Picture_3.jpeg)

![](_page_42_Figure_4.jpeg)

![](_page_42_Picture_5.jpeg)

#### **Impostazioni**

![](_page_43_Picture_1.jpeg)

![](_page_43_Picture_2.jpeg)

#### **Nota:**

Nella pagina di controllo del gruppo apparirà un condizionatore virtuale per familiarizzare con l'applicazione prima di aggiungere un dispositivo reale.

Questa applicazione virtuale non apparirà finché almeno un dispositivo reale non sia stato collegato.

![](_page_44_Picture_0.jpeg)

(La rete wifi di **ADM** in questa guida è il nostro router di casa)

#### **NOTA!!**

**Quando si sceglie le reti Wifi sul tuo smartphone**

**Probabilmente compariranno più reti Wi-Fi in base all'area in cui ci si trova.**

**Lo smartphone è collegato alla rete ADM.**

#### **Impostazioni WiFi Network check (2)**

**ADM** 

Connected

Scegli dal menù del tuo smartphone: Impostazioni. Quindi,scegliere

WiFi per vedere le **reti Wifi**.

Pochi secondi dopo il reset, il dispositivo (**1e04ba57**) non apparirà nelle **reti Wi-Fi**.

1) Router collegato

![](_page_45_Picture_6.jpeg)

4) Altra Rete

![](_page_45_Picture_8.jpeg)

Sign-in is required KI IMATISMOS Saved, Secured

Delta-AirCondition

**Nota:**

Il codice numerico del condizionatore (**1e04ba57**) è composto dalle ultime l'8 ultime cifre **dell'indirizzo MAC**  del WiFi spot (**modulo**) del dispositivo ed è univoco a ciascuno di essi.

Dopo qualche secondo appariranno le **reti Wi-Fi**

Insieme al tuo

2) Il Dispositivo (Condizionatore)

![](_page_45_Picture_154.jpeg)

**Nota:**

Dopo aver avviato il processo di aggiunta di un condizionatore all'applicazione, è necessario che venga visualizzato il Wi-Fi spot del condizionatore (**1e04ba57**) sulle **reti Wi-Fi**.

![](_page_45_Picture_19.jpeg)

L

![](_page_45_Picture_155.jpeg)

#### **Impostazioni**

**Step 3**

#### **Aggiungere un dispositivo nell'app (modalità manuale)**

![](_page_46_Picture_3.jpeg)

![](_page_46_Picture_132.jpeg)

![](_page_46_Picture_5.jpeg)

 $\clubsuit$ 

![](_page_46_Picture_6.jpeg)

#### **Premere**

Remote controller (without WiFi button)

#### **Premere**

Add manually ...

A questo punto dovrai **reimpostare** (**reset**) il condizione. Il processo di reset è indicato nella pagina seguente.

![](_page_46_Picture_12.jpeg)

#### **Ripristino del condizionatore Impostazioni**

**Ripristiniamo** il condizionatore premendo contemporaneamente i pulsanti del telecomando:

![](_page_47_Picture_127.jpeg)

Mode

Sentirete un suono **((beep)))** seguito da un secondo suono **((beep)))** entro 10 secondi.

Ora è possibile rilasciare i pulsanti in quanto il ripristino è stato eseguito correttamente

Stai attento! Sul display dovrebbe essere visibile il simbolo WiFi**.**

È possibile attivare e disattivare il **WiFi** premendo contemporaneamente i seguenti pulsanti:

![](_page_47_Picture_8.jpeg)

![](_page_47_Picture_9.jpeg)

**WiFi**

L

**Step 4**

#### **Step 5 (manual mode)**

Ritorna all'applicazione: Attenzione, la seguente dicitura deve essere visibile.

![](_page_47_Picture_14.jpeg)

**Premere**

**Next** 

![](_page_47_Picture_17.jpeg)

![](_page_48_Picture_0.jpeg)

![](_page_48_Picture_1.jpeg)

Nel campo successivo deve essere visualizzato il router (**ADM**). Inserire la password del router sotto.

#### **Premere**

**Submit** 

Il processo si avvia e viene visualizzato il seguente messaggio: [Connected to WiFi network **1e04ba57**]

Collegato alla rete WiFi **1e04ba57** (WiFi spot del condizionatore) un suono **(((beep)))** viene emesso.

![](_page_48_Picture_7.jpeg)

![](_page_49_Picture_0.jpeg)

#### **Impostazioni**

#### **Collegare un ulteriore condizionatore sull'applicazione (modalità manuale)**

![](_page_49_Picture_3.jpeg)

Verrà visualizzato il seguente messaggio: Configurazione completa - ritorno alla home page.

[Configuration complete

– return to home page]

Viene visualizzato il seguente messaggio: Connessione a rete WiFi **ADM** (Router di casa) [Connected on WiFi network **ADM** (Home router)]

![](_page_49_Picture_8.jpeg)

![](_page_49_Picture_9.jpeg)

Nella Home page (My Home), apparirà il dispositivo che abbiamo collegato **1e04ba57**

![](_page_49_Picture_118.jpeg)

#### **Step 6**

![](_page_50_Picture_2.jpeg)

Nella pagina di controllo fare clic sul nome del dispositivo.

> Nella pagina di controllo successiva, nel campo Nome dispositivo [Device name] vediamo il nome corrente del condizionatore.

![](_page_50_Picture_91.jpeg)

 $\bullet$ 

![](_page_50_Picture_92.jpeg)

Inserire il nuovo nome e premere salva (**save**).

> Apparirà il seguente messaggio:

Saving finished

Il nome del dispositivo è stato cambiato

![](_page_50_Picture_11.jpeg)

![](_page_51_Picture_0.jpeg)

![](_page_51_Picture_1.jpeg)

![](_page_51_Picture_2.jpeg)

![](_page_51_Picture_3.jpeg)

•**Se la configurazione non è riuscita, verificare che la rete WiFi sia attiva.**

•**Se la rete WiFi funziona correttamente, ripetere i passaggi 3,4 e.5.**

•**Se la configurazione continua a non riuscire, contattare TOYOTOMI.**

•**Ripetere. .**

**.**

•**Una volta completata la configurazione, fare clic sul nome del condizionatore per selezionare i successivi controlli.**

 $\bullet$ 

#### **OPERAZIONE DI BASE**

![](_page_52_Picture_1.jpeg)

![](_page_52_Figure_2.jpeg)

![](_page_52_Figure_3.jpeg)

#### **OPERAZIONE DI BASE**

![](_page_53_Picture_1.jpeg)

Apostolos /

₩

Cool

Auto

 $\Omega$  $\mathcal{Z}$ 

88 Func  $\mathbf{f}$ 

![](_page_53_Figure_2.jpeg)

 $\bullet$ 

#### **OPERAZIONE DI BASE**

![](_page_54_Picture_1.jpeg)

![](_page_54_Picture_2.jpeg)

#### **Menù**

#### **Selezionare la velocità del ventilatore**

![](_page_54_Picture_63.jpeg)

**Nota:**

**Il software fornisce un servizio di assistenza attraverso il quale l'utente può avere istruzioni per l'utilizzo dell'applicazione e altre informazioni.** 

![](_page_55_Picture_0.jpeg)

## **Σημειώσεις /Notes/Note:**

![](_page_55_Picture_2.jpeg)